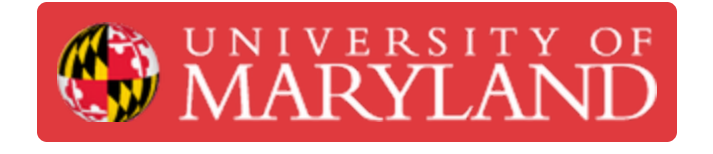

# **Introduction to 3D Printing**

This is the first of a three-part sequence to using Kenny, the official 3D printer of R@M. This guide gives an overview of how to 3D print a model.

**Written By: Dillon James Capalongo**

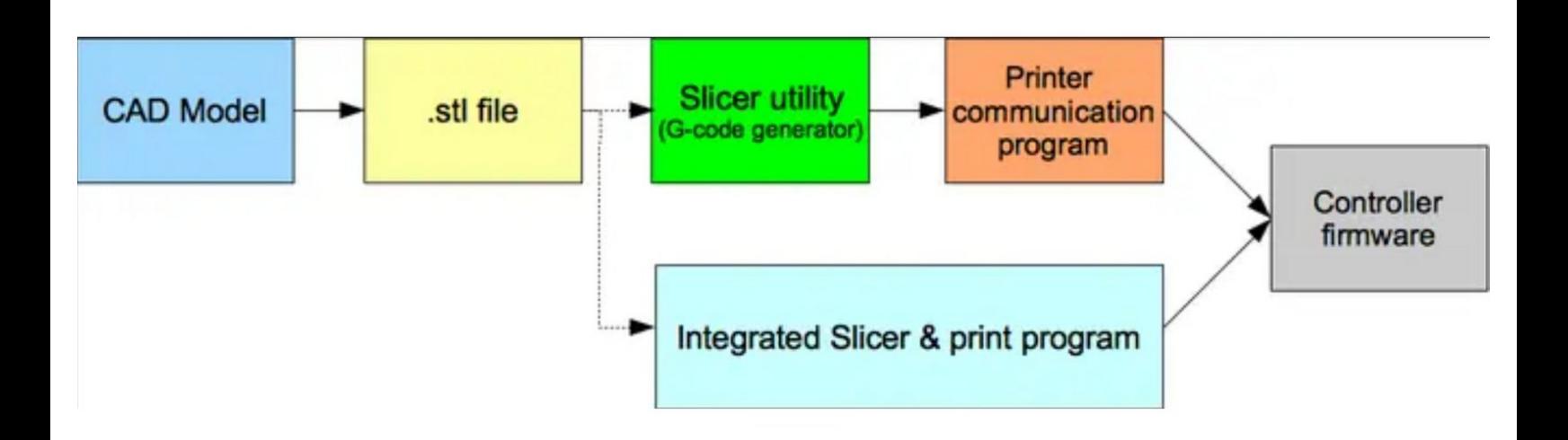

## **Introduction**

This is the first of a three-part sequence to using Kenny, the official 3D printer of R@M. This guide gives an overview of how to 3D print a model.

# **TOOLS:**

s

- Desktop / Laptop [Computer](file:///Item/Desktop_Computer) (1)
- CAD [Model](file:///Item/CAD_Model) (1)

#### **Step 1 — Overview**

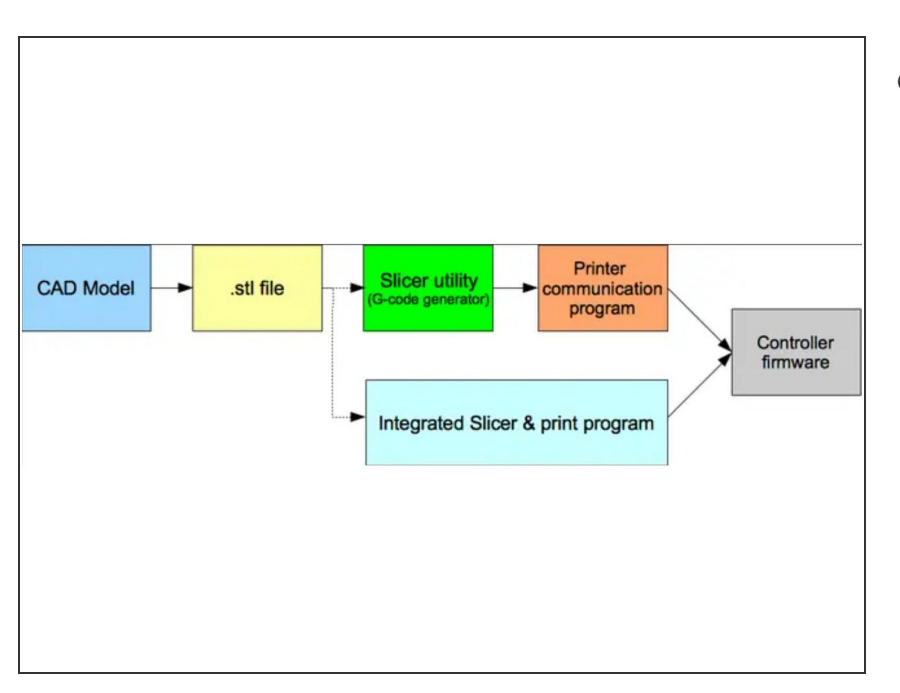

**● 3D printing is a process that involves** a CAD model, a slicing software, and a 3D printer.

#### **Step 2 — Create a CAD Model**

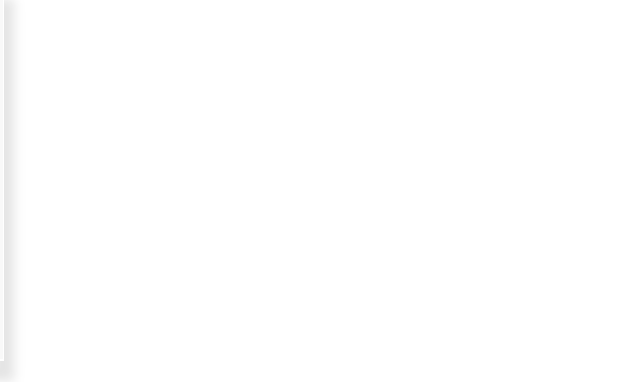

- The first step is to create a model of the object you would like to 3D print with a CAD software such as Autodesk Fusion 360, Autodesk Inventor, or SolidWorks.  $\bullet$
- Refer to the Mini-Sub guide series for more information and practice with modeling.

### **Step 3 — Create an STL File with Fusion 360**

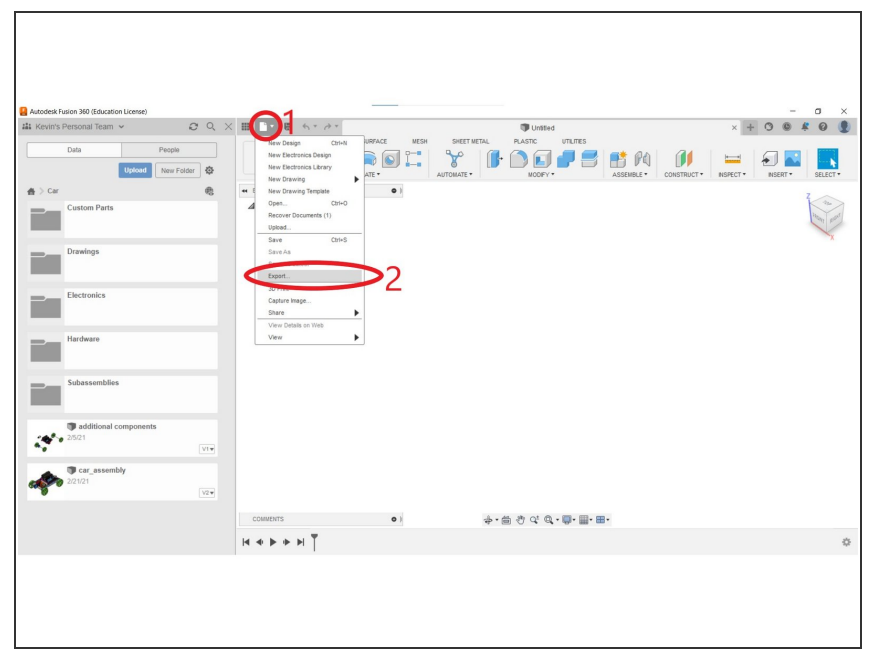

- After you create your model, you have to export it as a .stl file, which stands for stereolithography file.
- With your model open, locate and click on the "File "menu at the top of your screen.  $\bullet$
- Click on "Export"
- A new window should appear. Give the STL file a name. Then, change the file type to .stl . Finally, give the STL file a location you want it to be exported to.
- Click on "Export"

### **Step 4 — Create an STL File with Inventor**

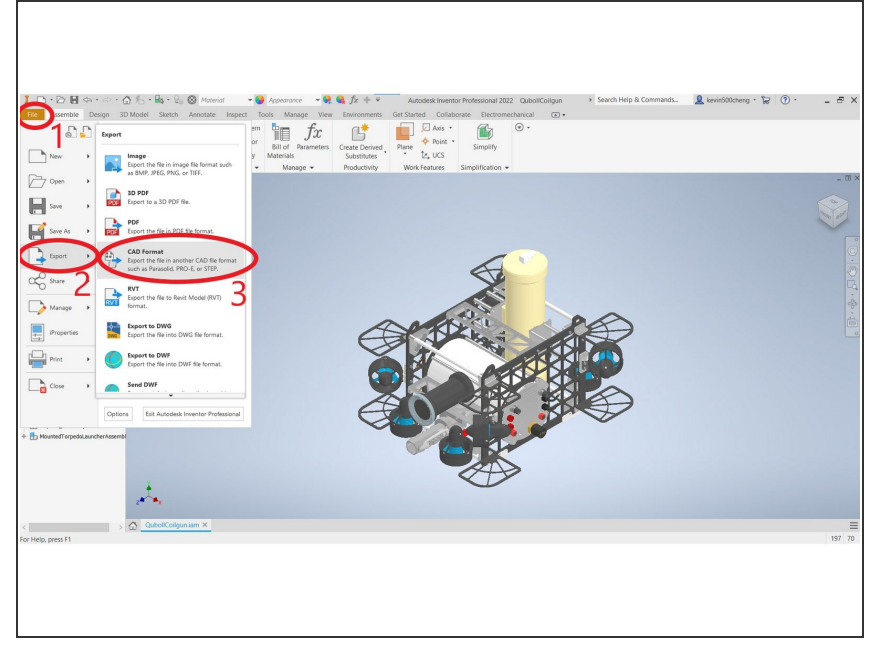

- After you create your model, you have to export it as a .stl file, which stands for stereolithography file.  $\bullet$
- With your model open, locate and click on the orange "File "menu at the top of your screen.  $\bullet$
- Click "Export"
- Click "CAD Format"
- Select the folder you would like the STL file to be saved in.
- Name the STL File.
- Change the file type to "STL Files (\*.stl)"
- Click "Save"

### **Step 5 — Create an STL File with SolidWorks**

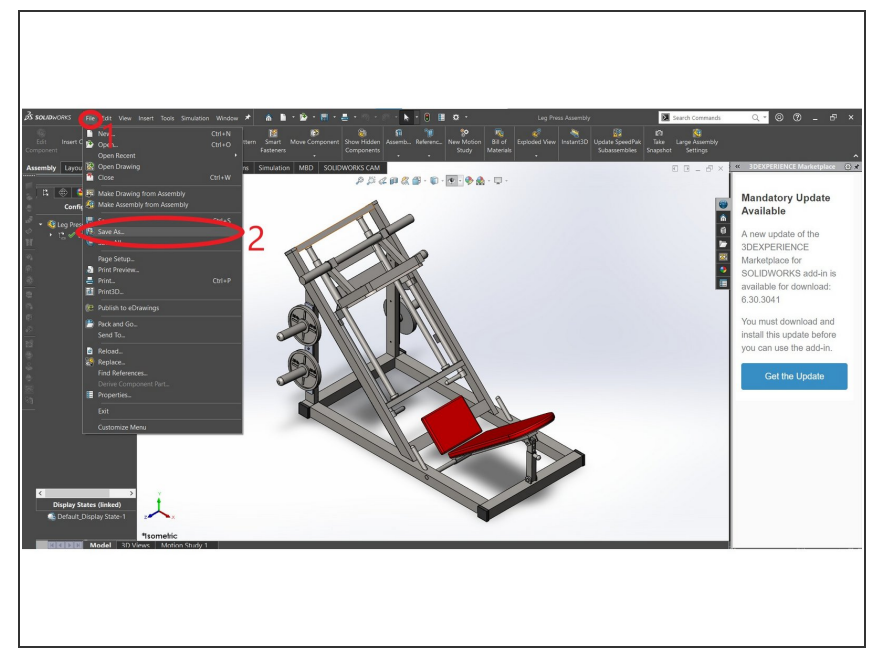

- After you create your model, you have to export it as a .stl file, which stands for stereolithography file.
- Locate and click on the "File" button at the top of the screen.  $\bullet$
- Click on "Save As"
- Select the folder you want the STL file to be saved in.  $\bullet$
- Name the STL File
- Change the file type to "STL (\*.stl)"
- Click "Save"

#### **Step 6 — Use Slicing Software**

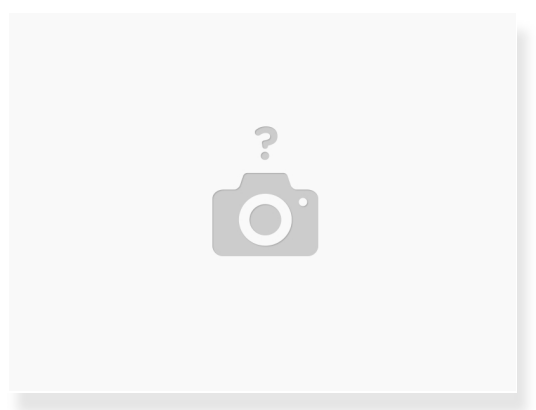

- After you have created an STL file from your model, open the slicer you plan to use for your 3D printer.  $\bullet$
- Upload the STL file into the slicing software.
- After adjusting the settings, slice the file. The slicer should then create a GCODE (\*.gcode) file.
- Please refer to the "Using PrusaSlicer" guide on more details for 3D printing with Kenny.

## **Step 7 — Starting the 3D Print**

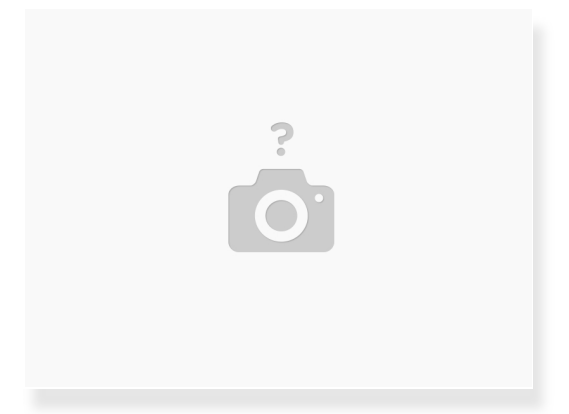

- After getting the GCODE file to the 3D printer:
	- via USB Drive or SD Card:
		- Select the file you wish to print.
		- Start the print
	- via a printer communication software (Pronterface):
		- **Connect your computer to the 3D printer**
		- Select the file you wish to print and begin the print.
	- Please see the guide on "3D Printing with Kenny" for more information.

### **Step 8 — Printing**

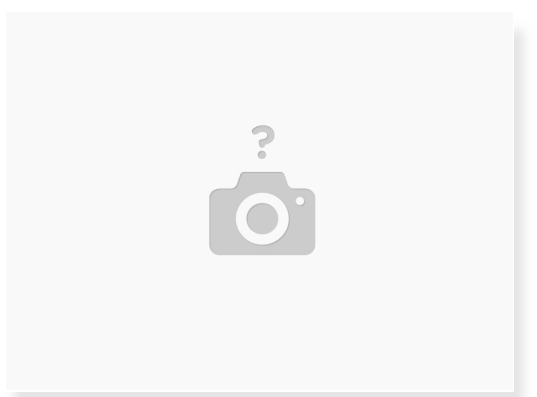

- For the first few layers, watch the print as to make sure your print does not fail.
- After the print has finished, remove the print from the printer.
- Please see the guide on "3D Printing with Kenny" for more information.